#### <https://learner911.co.za/>

#### 1. Scroll down and click on 'CLICK HERE/KLIK HIER' under SELL/VERKOOP

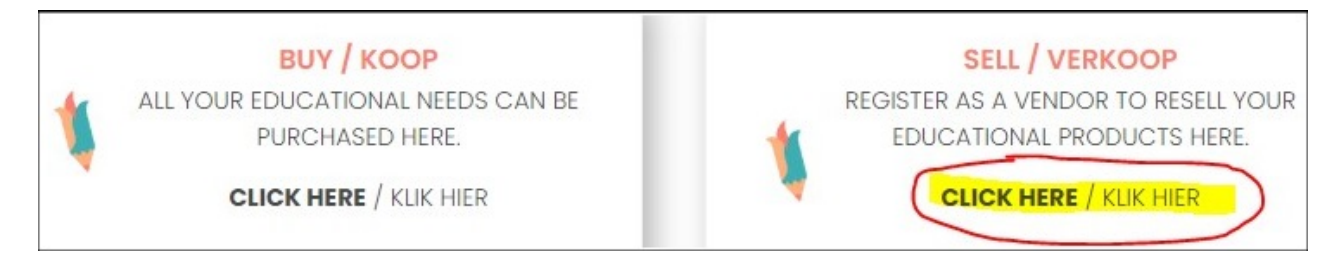

## You will be redirected to the following page:

<https://learner911.co.za/my-account/>

- 2. On the right-hand side of the page, complete the following details:
	- \* Enter your chosen username Kindly do not use any numbers in your username.
	- \* Email: Kindly ensure that your email address is correct and contains no spaces.
	- \* Enter your password.
		- Hint: The password should be a minimum of 8 characters long. The system will not accept anything less and will also not accept 'weak' passwords. To make it stronger, use upper and lower case letters, numbers, and symbols like ! " ? \$ % ^ & ).

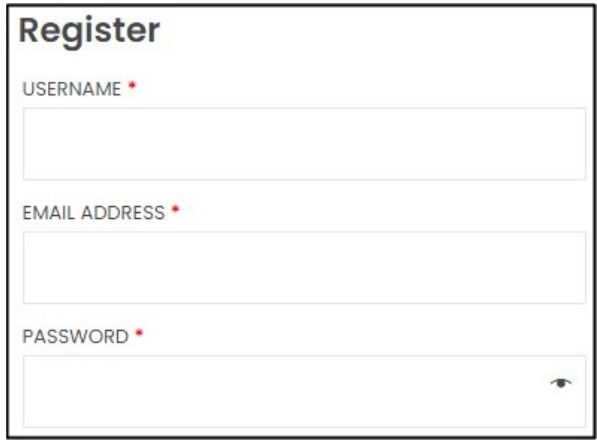

3. Select "I am a Seller"

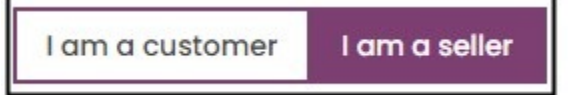

4. Complete all the information required. Do not change the **SHOP URL** 

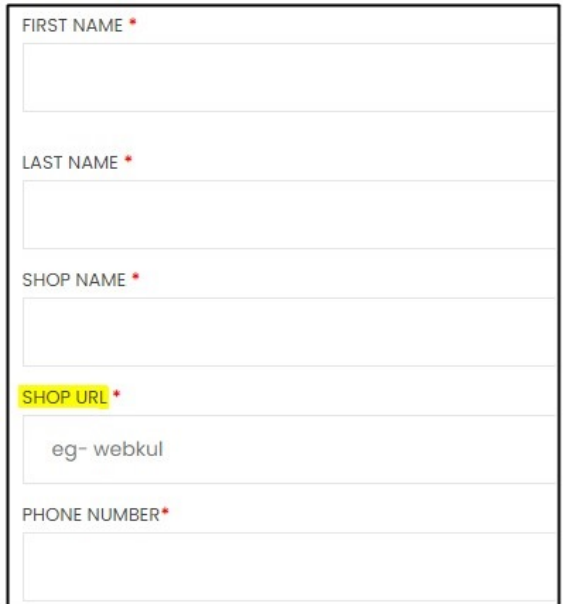

### 5. Once completed click 'Register'

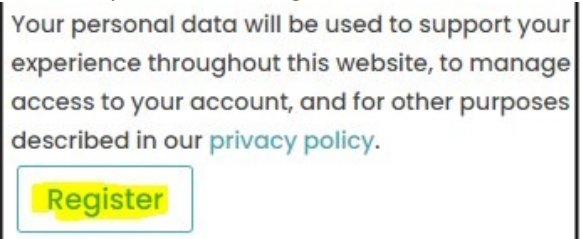

6. You will land on the following page. You will not be able to complete your details before your account has been approved.

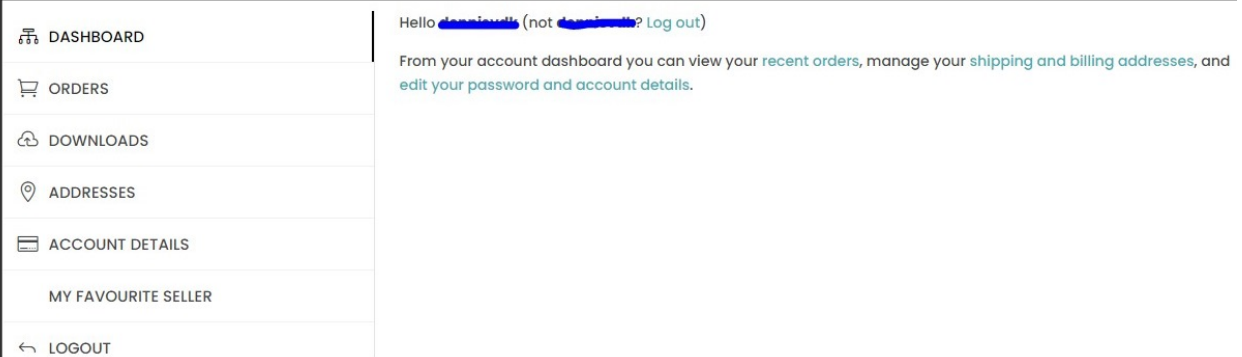

Please check your emails to ensure that you received the following two emails:

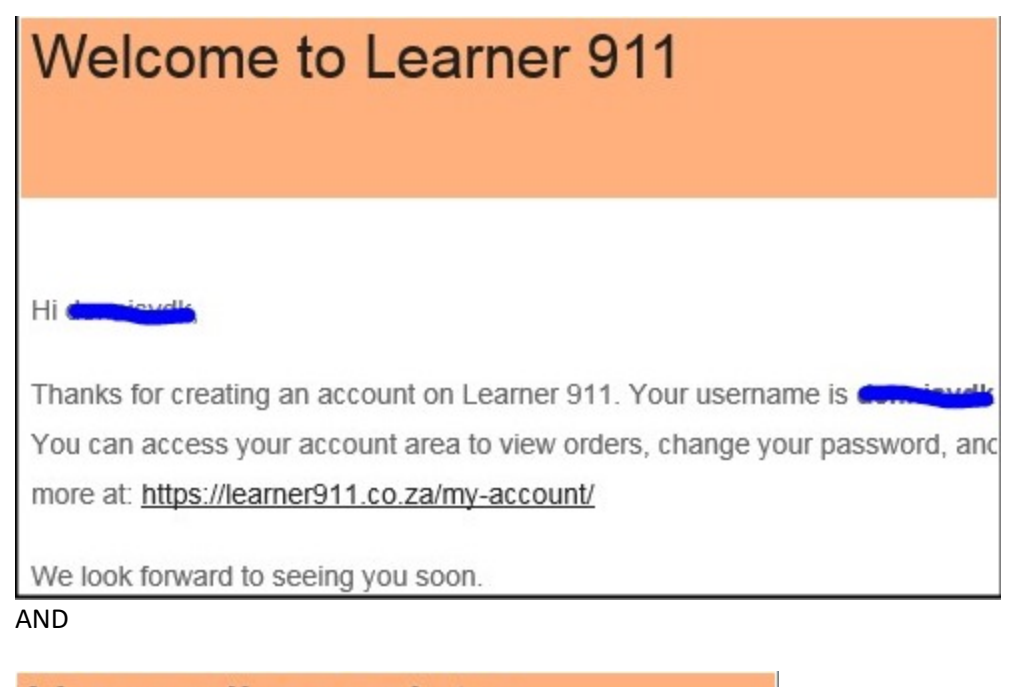

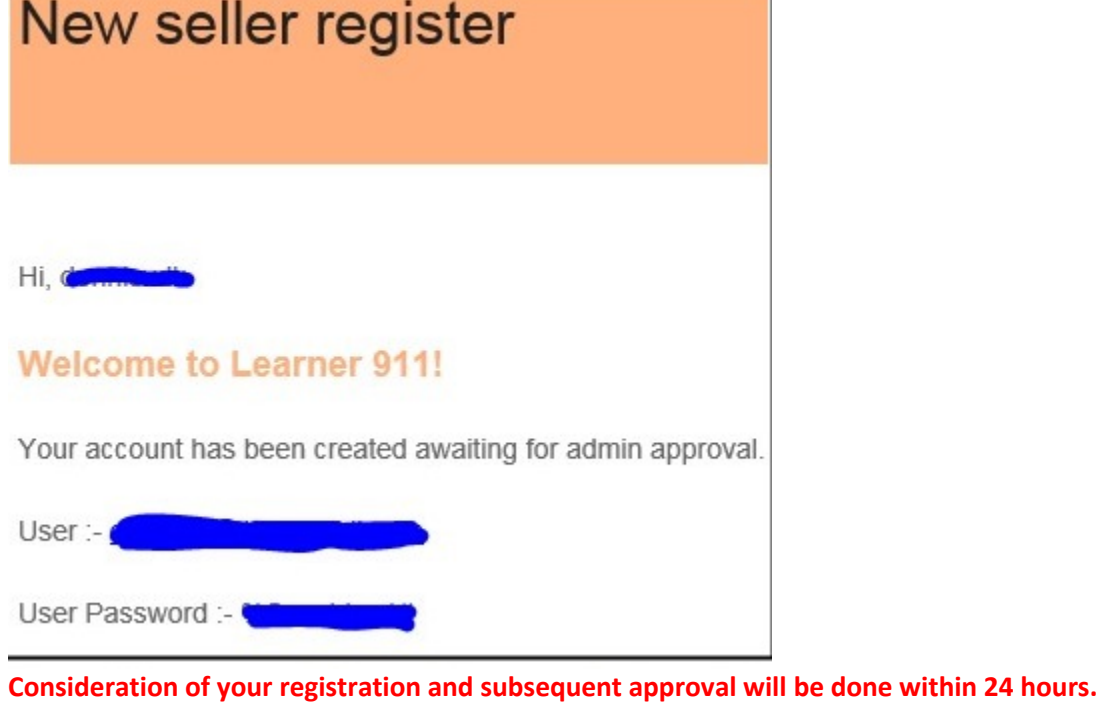

7. Once you receive the following email you can continue with setting up your account.

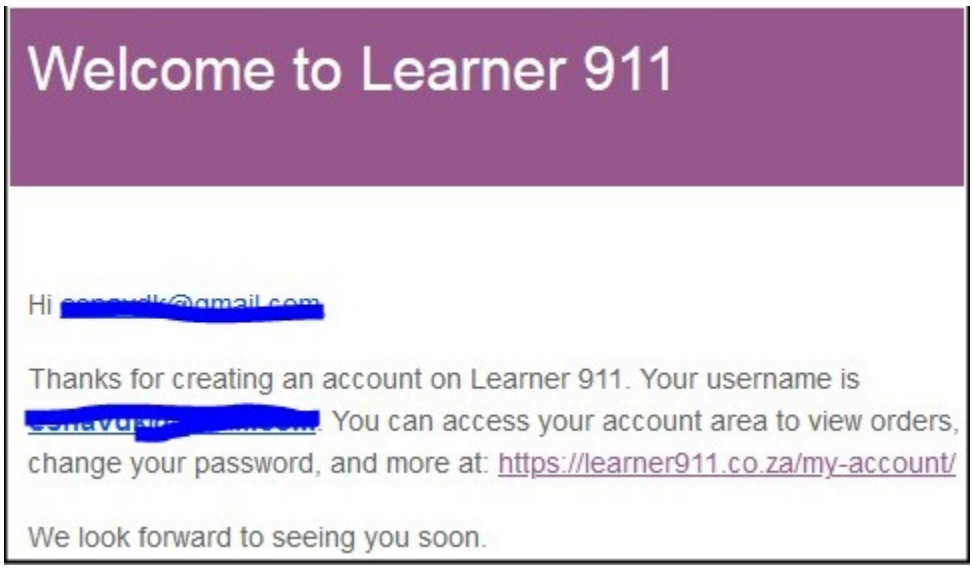

8. Return to the website, either by clicking on the link as shown in the email above or to the following web-address[: https://learner911.co.za/my-account/](https://learner911.co.za/my-account/) If you have logged out previously, please log in again:

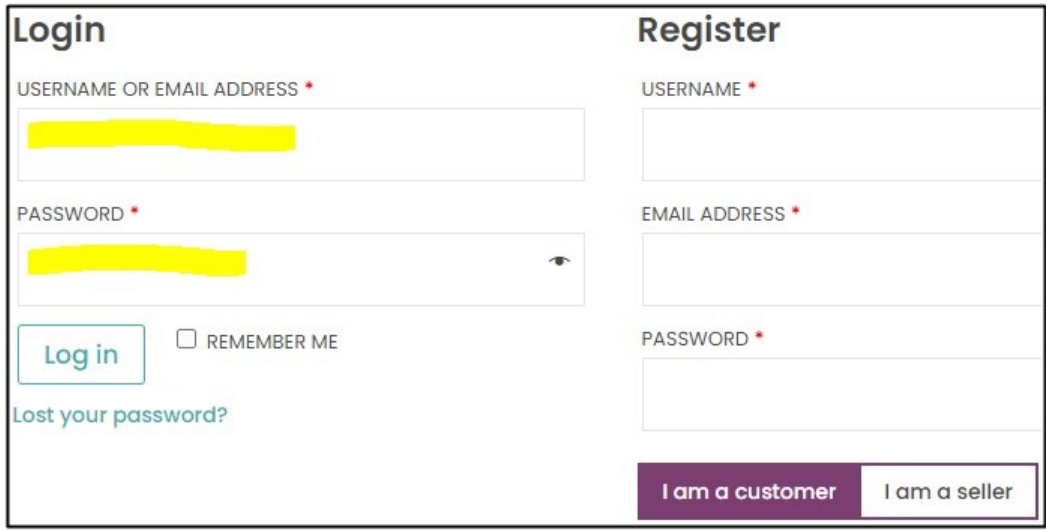

9. You first need to complete the required seller profile information before loading your products.

Click on SELLER PROFILE as highlighted below.

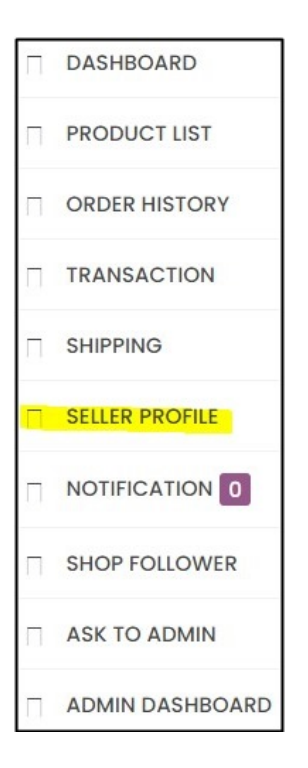

9. Please complete the following information:

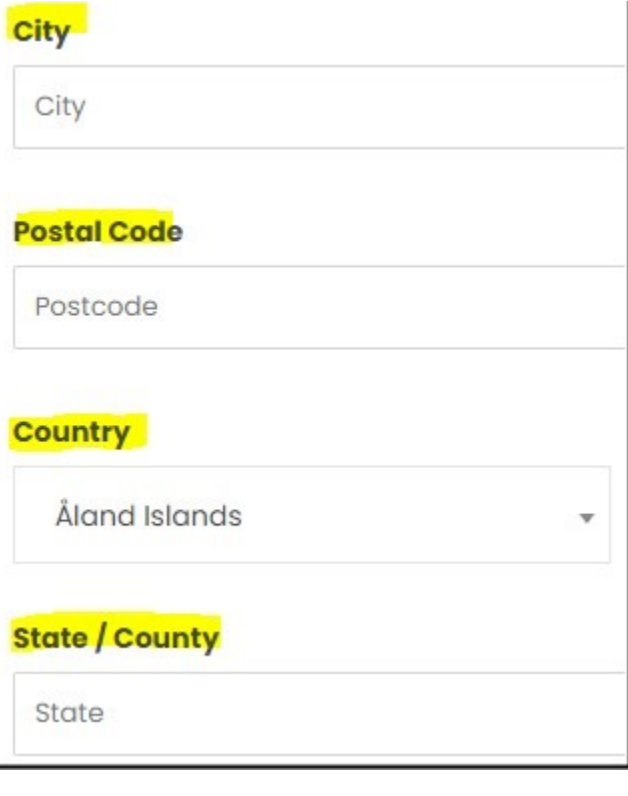

#### 11. IMAGES

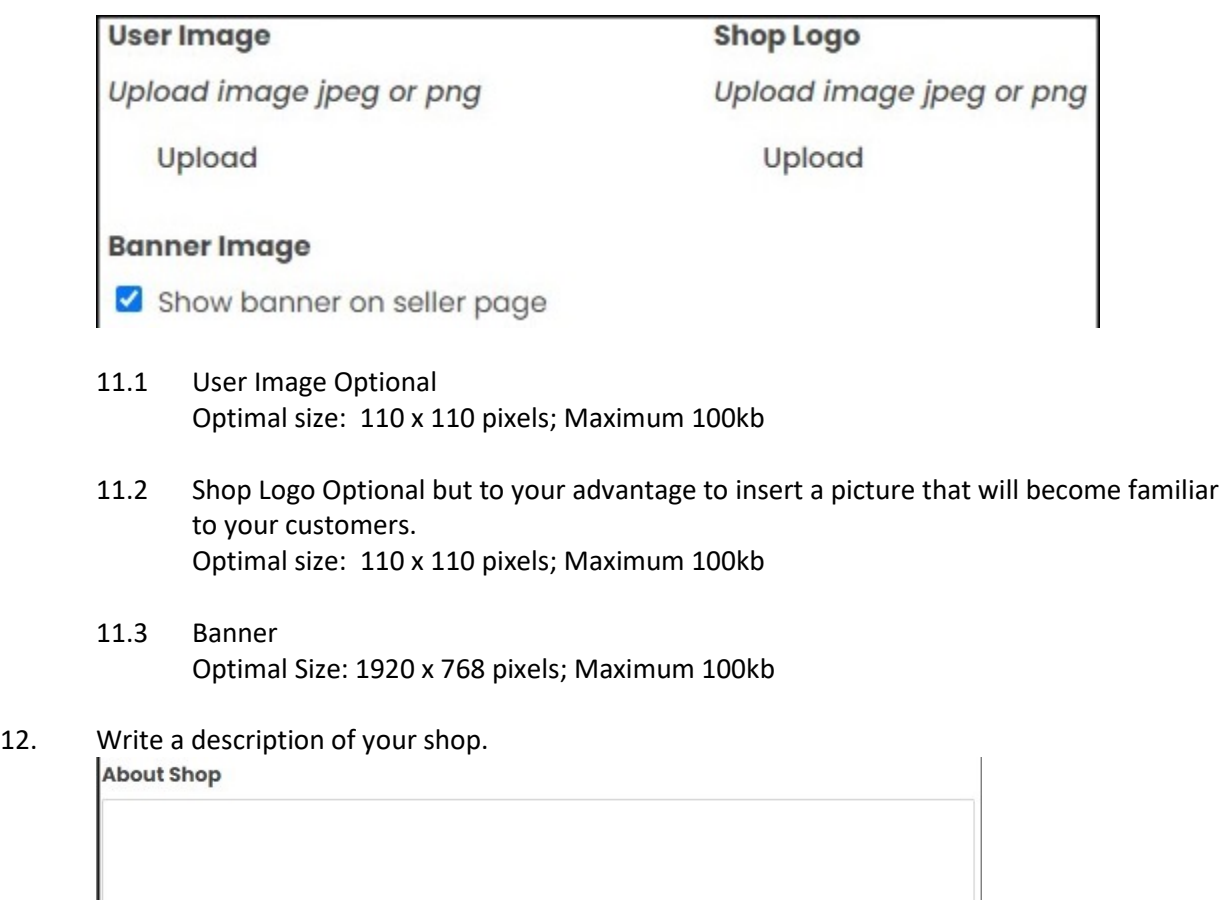

13. Kindly provide the following banking details of the account in which you would like your sales money (less 25% commission) to be paid: Account Holder:

Bank:

Account number: Type of Account.

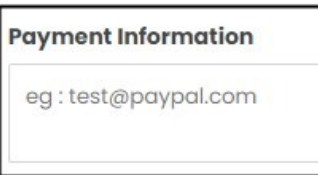

14. Click Update

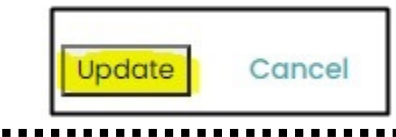

### **LOADING OF PRODUCTS**

1. On the left-hand side of your screen please click on 'Product List'

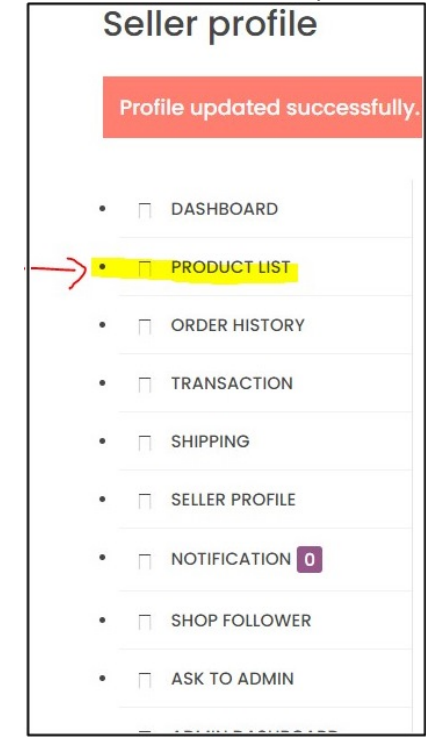

**\*\*\*\*** If you are not directed to the screen below, please see the note at the bottom of this document.

2. To add a new product, click on Add Product.

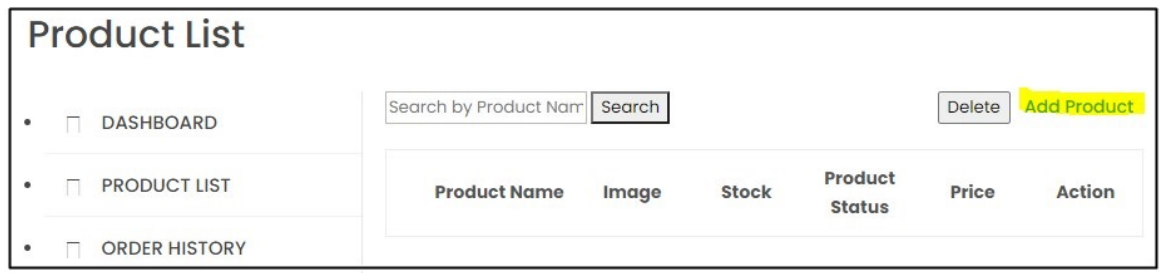

3. Choose the categories that your product belongs in i.e. the school grade for which the material is appropriate for. You may select more than one, but ensure that your choices are applicable to your specific product.

Kindly ignore the three choices at the bottom of the dropdown list and do NOT include any one of them in your selection. If chosen, it will delay the payout of your earnings.

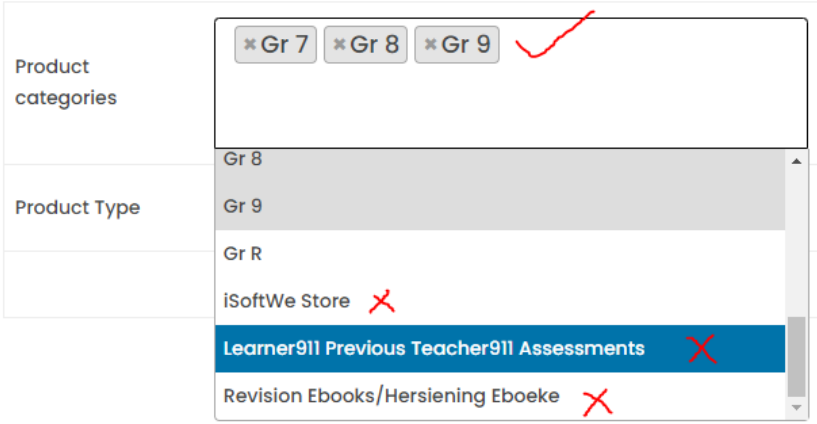

Click on Next

4. Give your product a name e.g. 2020 English HL Gr 12 Resource Pack: Hamlet. Give a description of your product e.g. what it consists off, what is included or excluded etc.

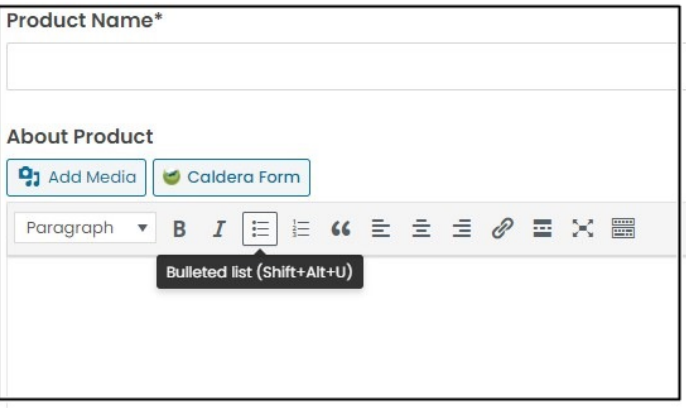

5. Please ignore the Product Thumbnail – a product image must be loaded somewhere else.

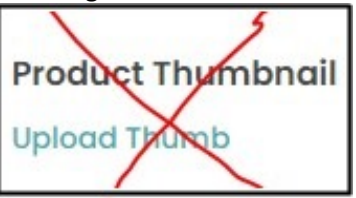

6. Product SKU

Please insert a unique number/text reference for this product e.g. 2020 English HL Gr 12 Resource Pack: Hamlet – 1 and the next product you load: 2020 English HL Gr 12 Resource Pack: Hamlet – **2** etc.

Product SKU \* @ 2020 English HL Gr 12 Resource Pack: Hamlet - 1

**SKU Is OK** 

7. Please insert the selling price of your product.

This is the price the customer will pay. You will receive this amount minus 25%. Regular prices may not be lower than R10.

Please ignore the Sale Price for now - it is a functionality that will be added at a later stage.

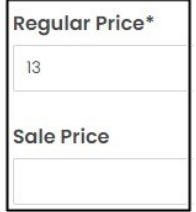

8. Insert a short description for your product, or alternatively, copy the 'About Product' details and paste it here.

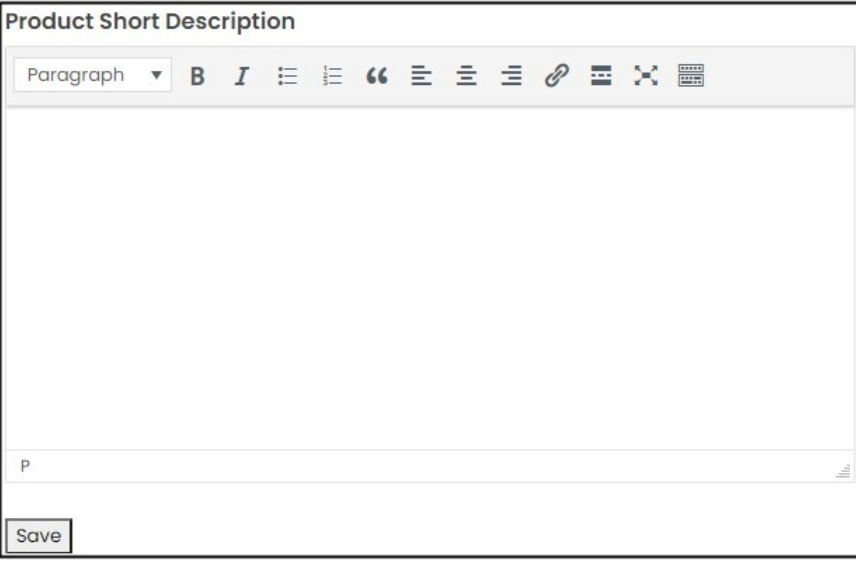

Click Save

9. The page will refresh, and you will notice that more buttons have been added to the top:

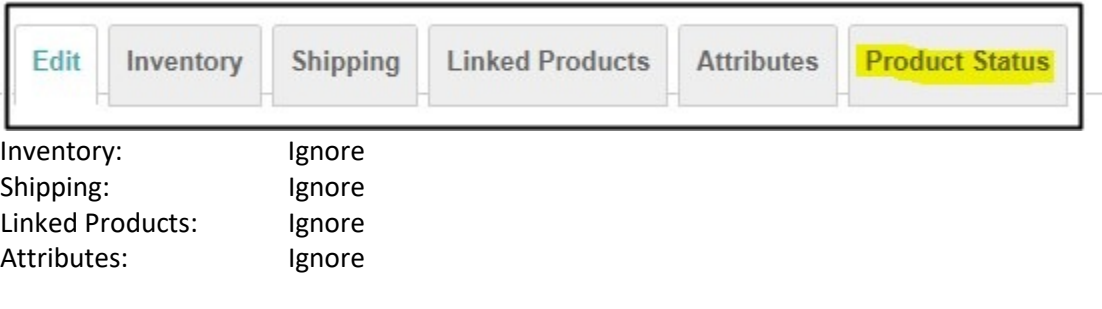

Click on **Product Status**

### Tick BOTH 'Virtual' and 'Downloadable Product'

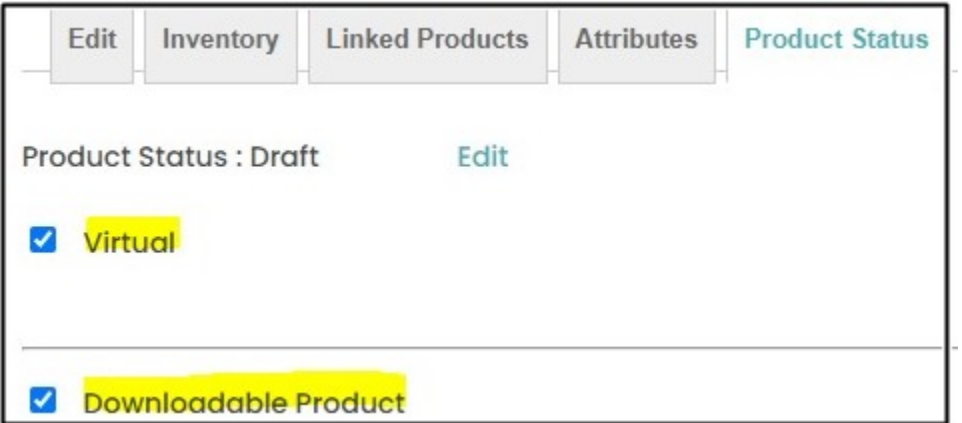

# **NB!! Click on 'Edit':**

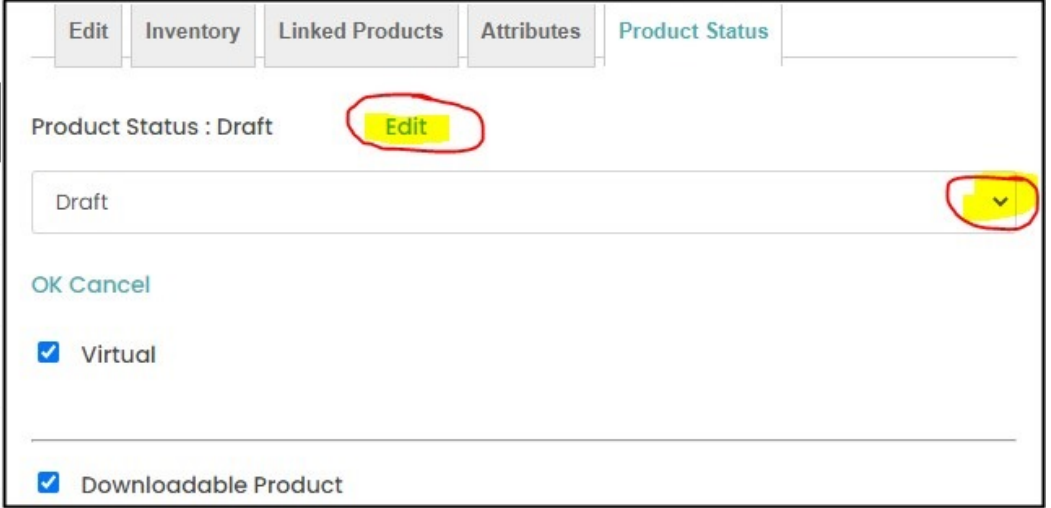

# **and select 'Online' and click 'OK'**

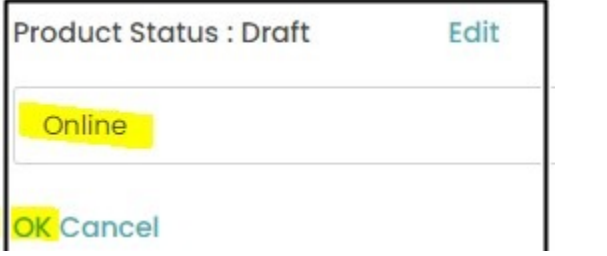

You will receive the following email:

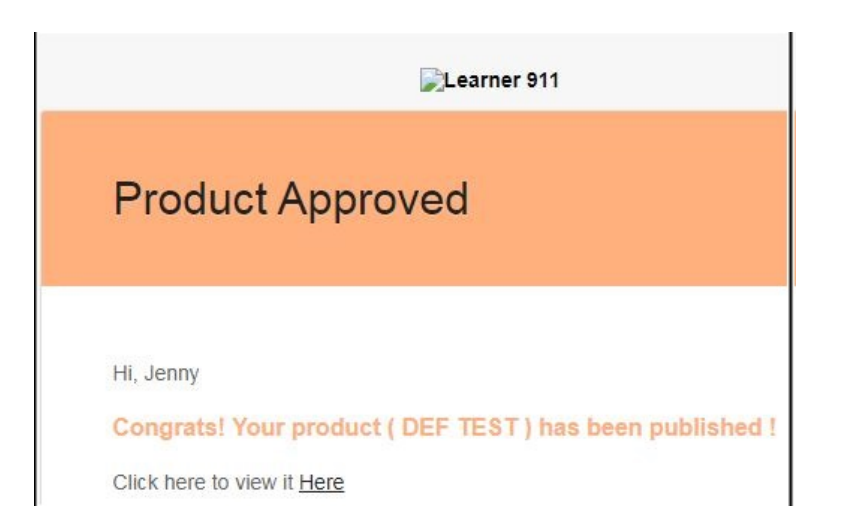

10. Click on 'Add File' to upload the product you are selling.

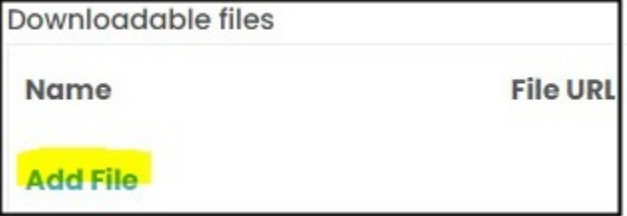

Add the actual 'File name' of your product as it is saved on your PC. **Ignore 'File URL'** – this will be added automatically when you upload your product. Click 'Choose file.

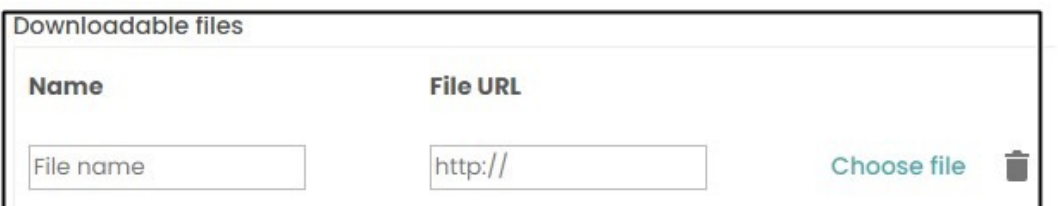

Drag and drop the file (product) you want to upload OR click on 'Select Files' and upload the product from your PC's file directory.

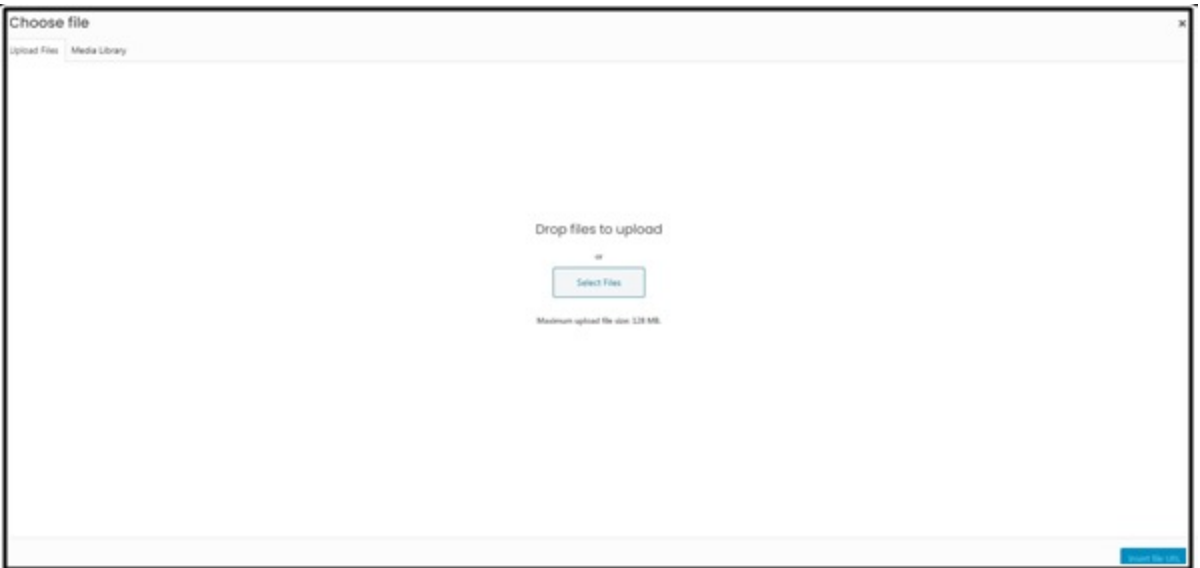

The following page will appear with the product you uploaded already ticked. It is important that this file name is the SAME as the file name you added earlier.

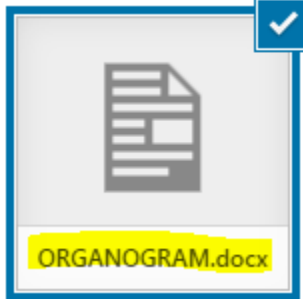

Click on 'Insert' file URL' in the bottom right-hand corner of the page.

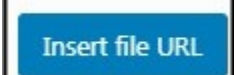

You will see that the 'File URL' is now also filled in.

**File URL** 

https://learner911.co.za/

11. Ignore the Download limit and Download expiry.

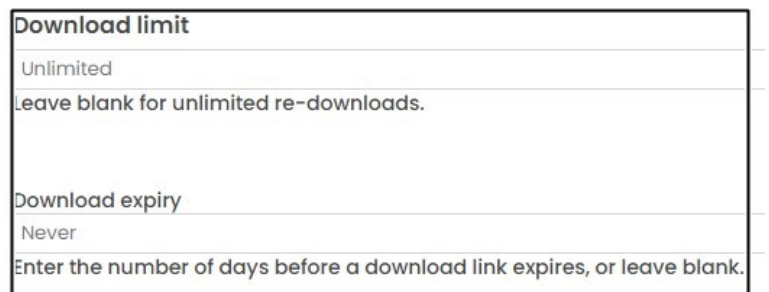

12. Add an image for your product

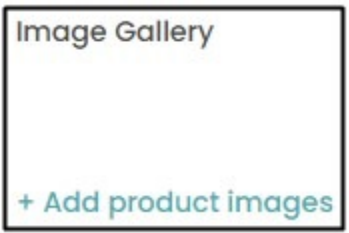

- 13. Click 'Update
- 14. You will receive an email that your product has been published.

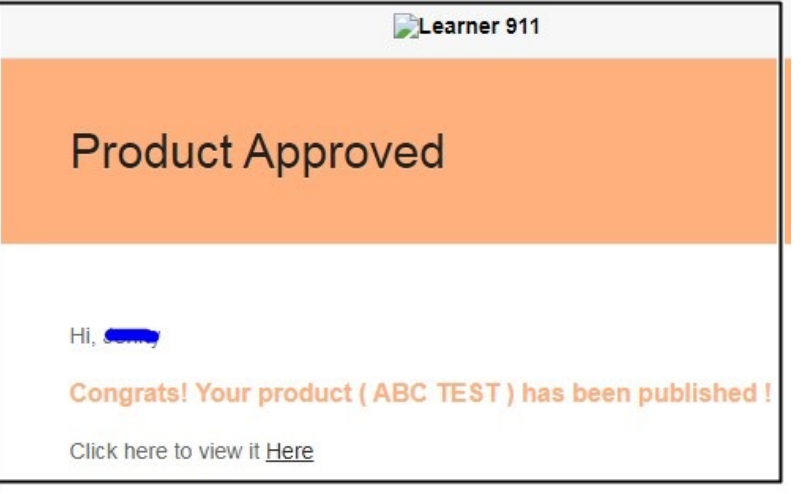

\*\*\*\*\*\*\*\*\*\*\*\*\*\*\*\*\*\*\*\*\*\*\*\*\*\*\*\*\*\*\*\*\*\*\*\*\*\*\*\*\*\*\*\*\*\*\*\*\*\*\*\*\*\*\*\*\*\*\*\*\*\*\*\*\*\*\*\*\*\*\*\*\*\*\*\*\*\*\*\*\*\*\*\*\* **\*\*\*\*** If you see the following screen please click on **Seller dashboard** and select **'Default Seller Dashboard**

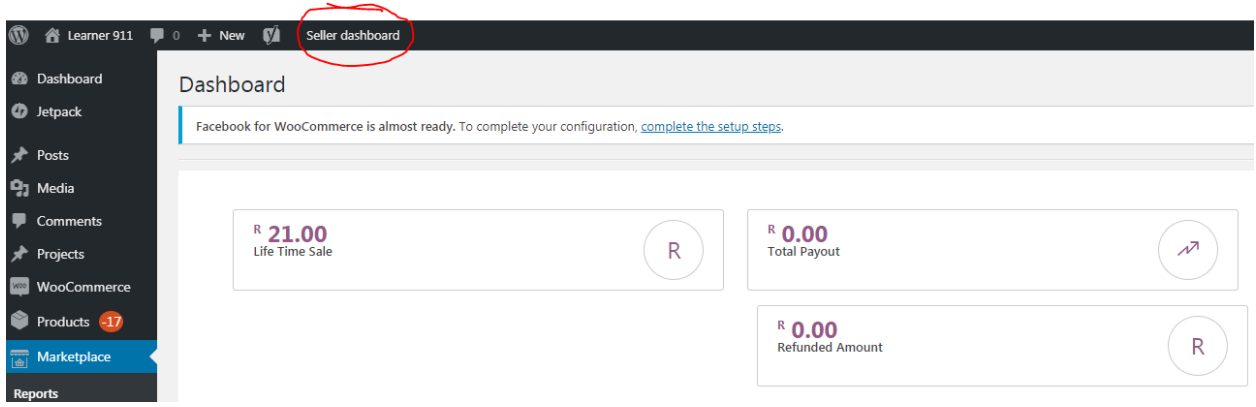

You will be directed to your 'My account' where you must please click on 'Product List'. From here you can continue as normal from Point 2 under 'Loading of Products'

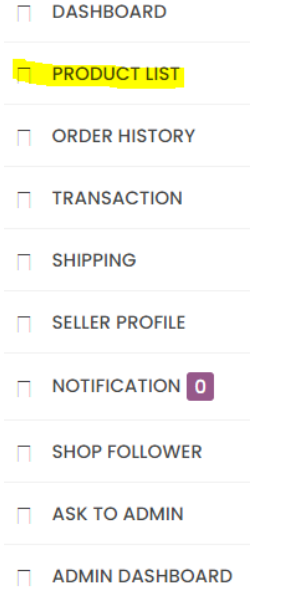